## Applying for the Child Care Restoration Grants

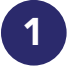

Visit *registry.ilgateways.com*

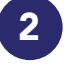

Log in to the Gateways Registry and enter the Director Portal.

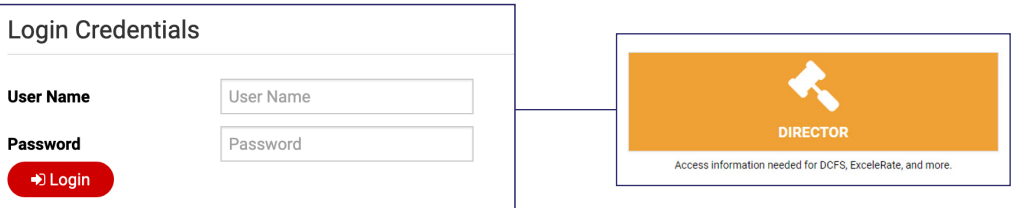

3 Be sure you are working under the correct program. If you have access to multiple, click *"Change"* to work under a different program.

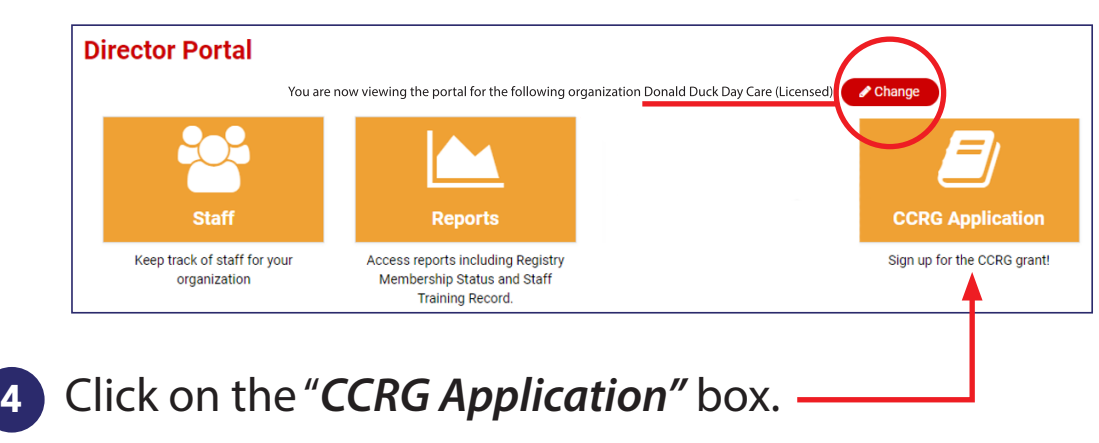

### 5 Click the *"Apply Now"* button.

*Note: If the application window is not open, you will see a message that says when the next window will be open.*

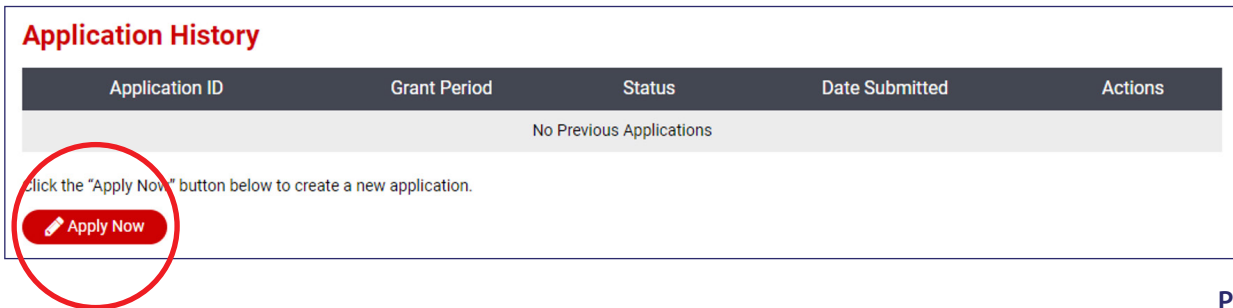

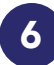

Gomplete the application.

#### **Program Details**

- Greyed out boxes are read-only
	- Please confirm your program name/location if incorrect contact the Help Desk immediately
- Enter the email address and phone number this is where all CCRG communication will be directed.
- Select your role from the drop-down
- Confirm your DCFS License Number is correct and is the one you held on March 1, 2020
- If not, contact the Help Desk immediately (email *ccr[g@inccrra.org](mailto:ccrg%40inccrra.org?subject=)*).
- Enter your 9-character DUNS #
- Select whether your program operates full-time or part-time
- Indicate whether or not your program received a PPP Loan

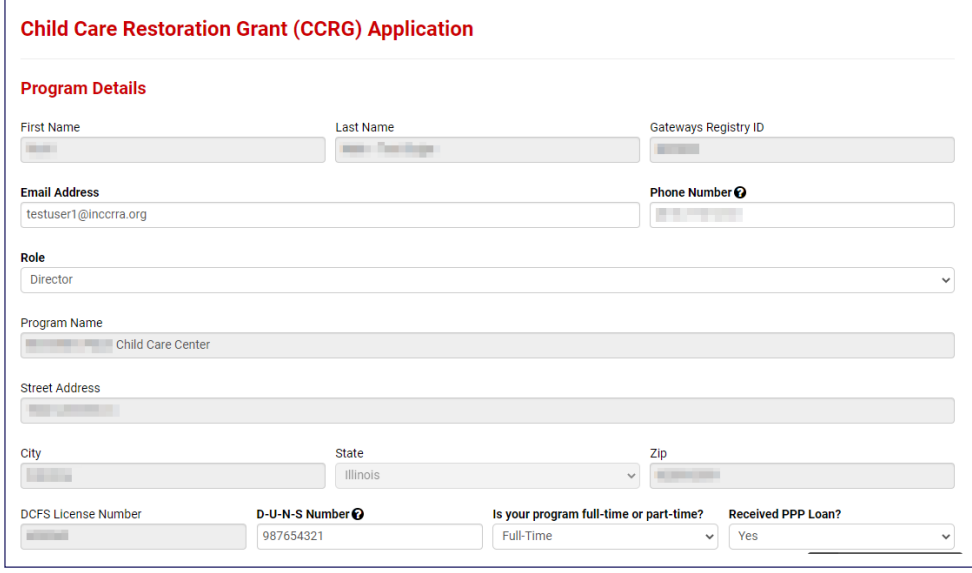

#### **Program Funding Sources**

- Enter the percentage of your program's funding that comes from each source listed
- Use March 1, 2020 as the reference point
- Percentages may be expressed to the nearest 0.5% if you wish
- Percentages must total 100%

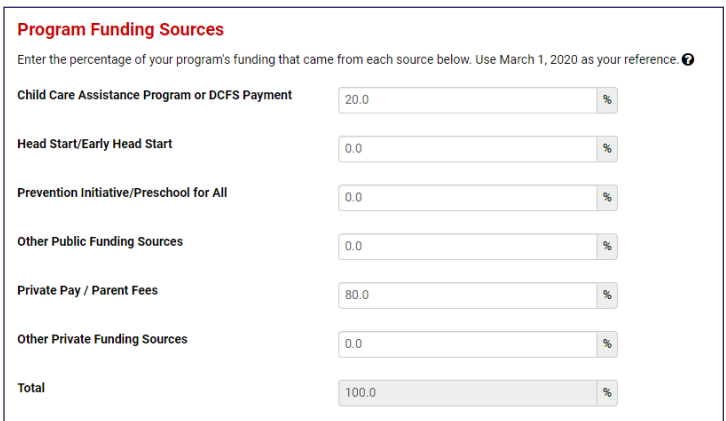

#### **Grant Award Calculation**

- Enter the date on which your program reopened *after* the March 20, 2020 closure of all child care centers and homes.
	- If you are a home provider and stayed open, enter March 21, 2020
	- If you are a center and remained open with an emergency license, enter March 21, 2020
- Your licensed capacity and program type as of 3/1/20 come from DCFS
	- Please contact the Help Desk immediately if you believe these to be incorrect
- Current ExceleRate Illinois rating is pulled from the system
- Enter your current capacity based on the Restore Illinois Phase 4 regulations
- Enter your current full-time equivalent enrollment
	- 2 children each enrolled part-time would be 1 full-time equivalent
- Click *"Calculate Benefit"* to view your estimated monthly grant amount

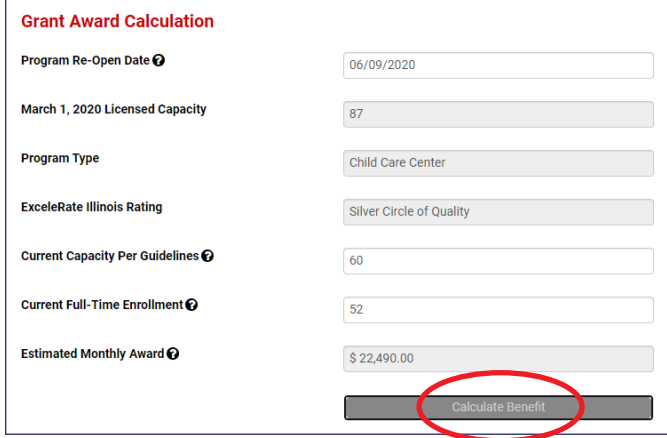

#### **Payment Details**

- It is critical that the first 4 items match what is listed on your W-9
	- Enter the Check Payable To name, to match what is listed on line 1 on the W-9
	- Select if your Taxpayer Identification Number (TIN) is a Social Security Number (SSN) or a FEIN
	- Enter your TIN
	- Select what you check on Line 3 of the W-9
- Enter the mailing address this is where payments will be sent

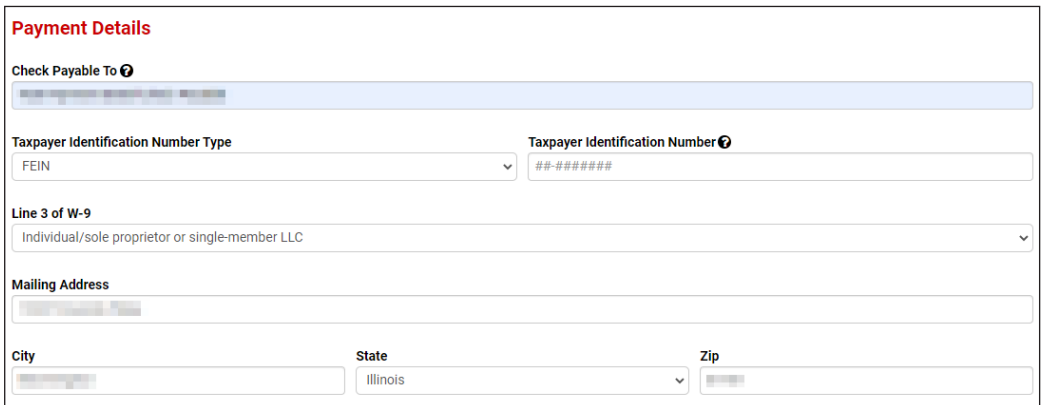

#### **Documentation**

- Click the *"Choose File"* button
- Find where you saved the document or picture of the document on your computer
- Double click on the file to add it to the application

#### **Documentation**

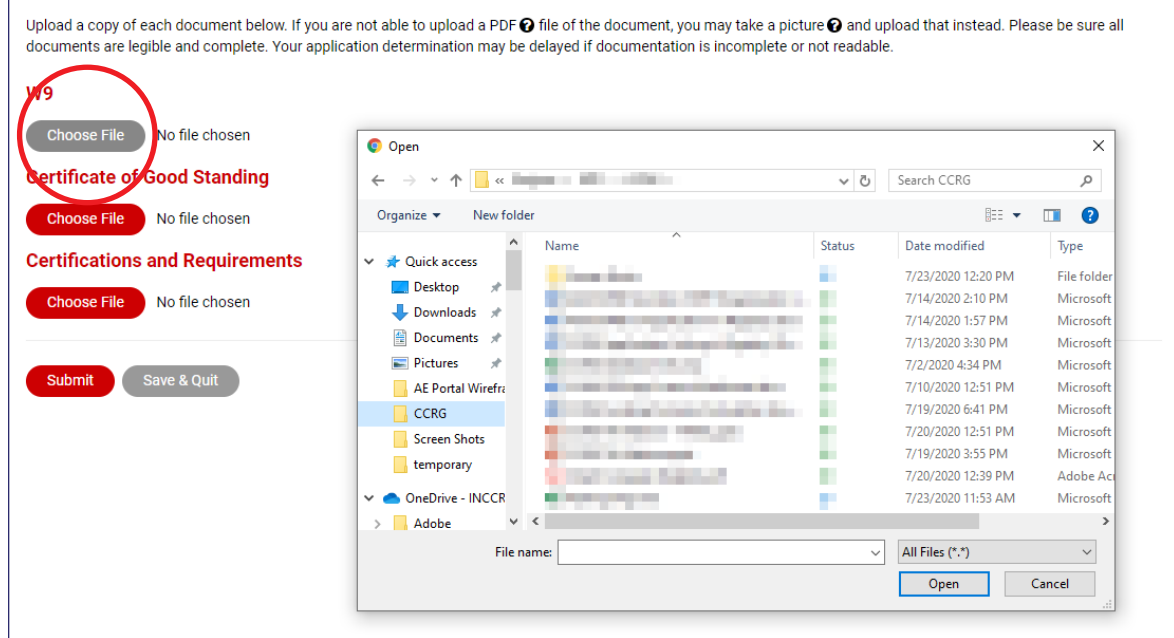

#### **Submit or Save & Quit**

- If you need to do more work on the application, you can click *"Save & Quit"* to come back later.
- If it is all ready to go, click the *"Submit"* button.

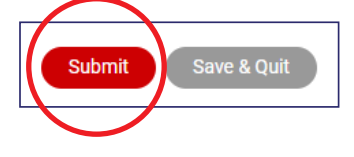

**If you have questions or need technical assistance please email ccrg@inccrra.org or call 1-855-939-4858.** 

CV20©2020 INCCRRA

# Checking Your Application's Status

#### **Pending** *(Online Submission)*

You've saved your application but still need to finish it. Select the *"pencil icon"* to edit your application and click *"Submit"*.

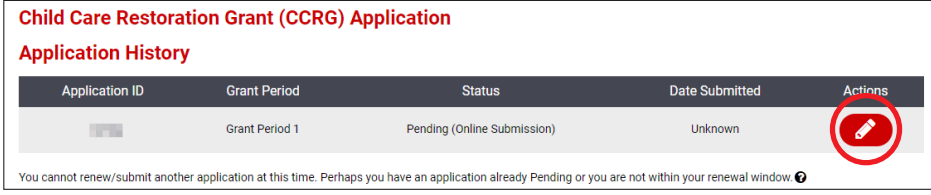

### **Pending** *(Awaiting Review)*

You've submitted your application and it is in the queue to be reviewed.

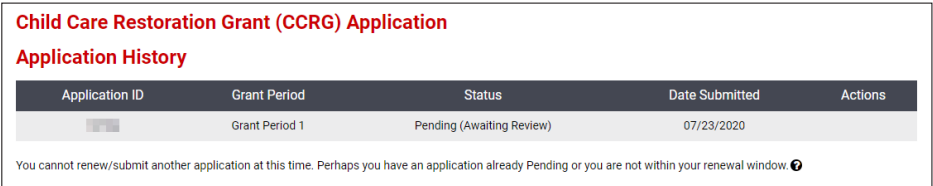

#### **Pending** *(Information Required)*

Your application is being reviewed and requires some information from you. Click the *"envelope icon"* to upload new documentation. *(check your email for details)*

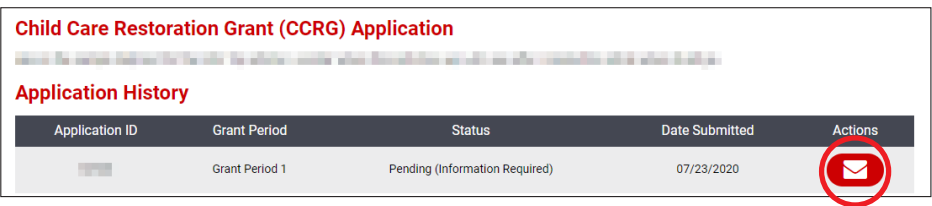

#### **Eligible**

Your application is complete and eligible for funding. Funding is limited. If your application is approved for funding you will be email.

#### **Ineligible**

Your program does not meet eligibility guidelines *(e.g., not a full-time program, has 100% of funding from Head Start)* or did not submit required information within the deadline.

CV20©2020 INCCRRA